## ウイルスバスター例外設定手順

①画面右下にあるウイルスバスターのアイコンを右クリックして「メイン画面の表示」をクリックします。

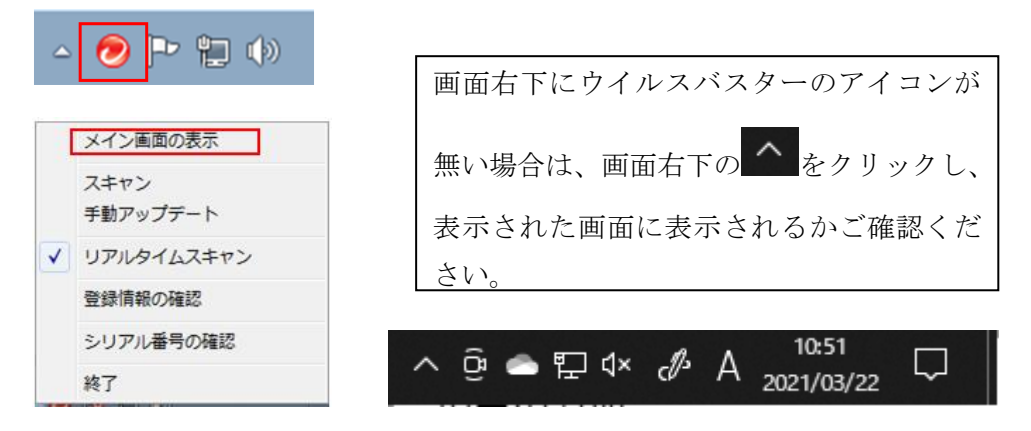

②「設定」(歯車のマーク)をクリックします。

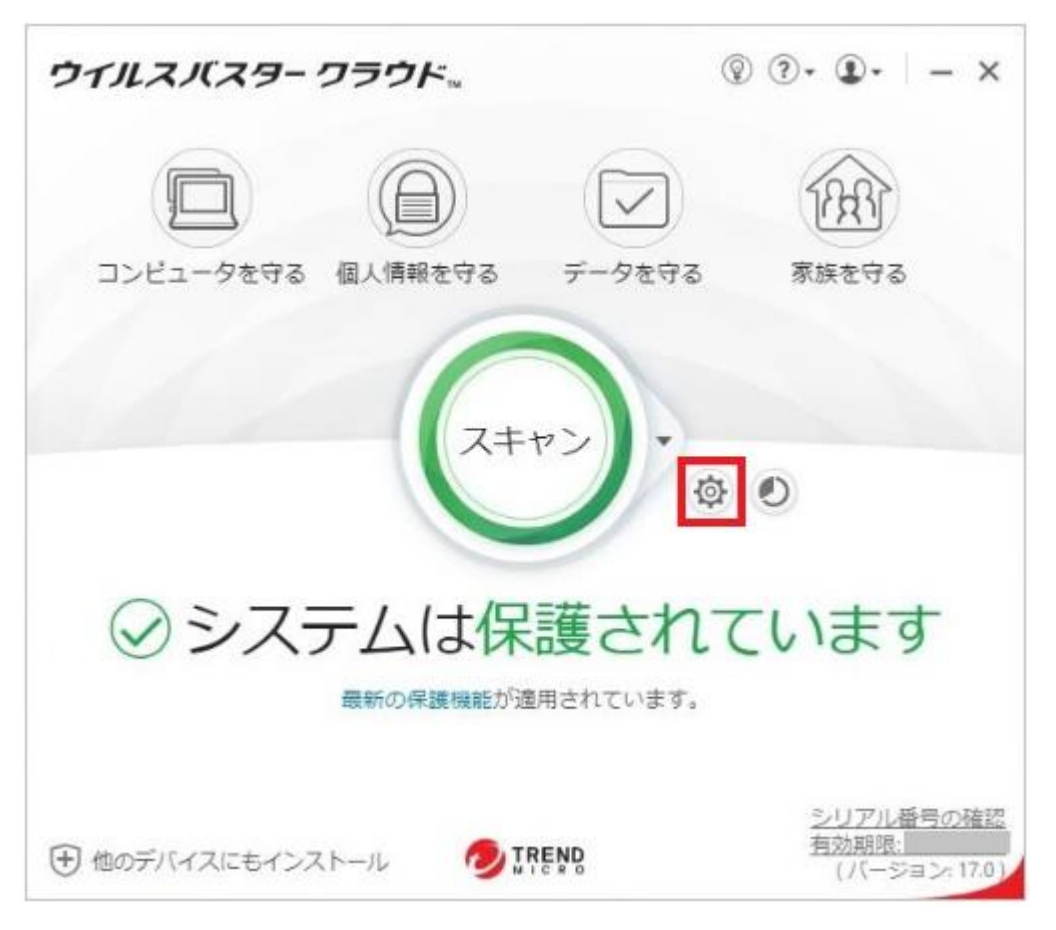

③画面左の「例外設定」をクリックし、画面右上の「+追加」をクリックします。

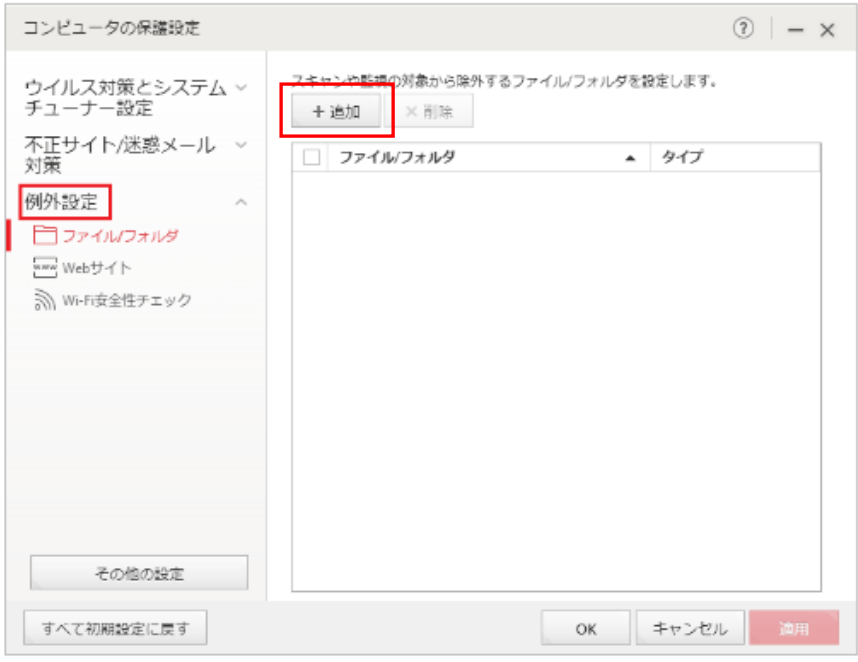

④「参照」をクリックします。

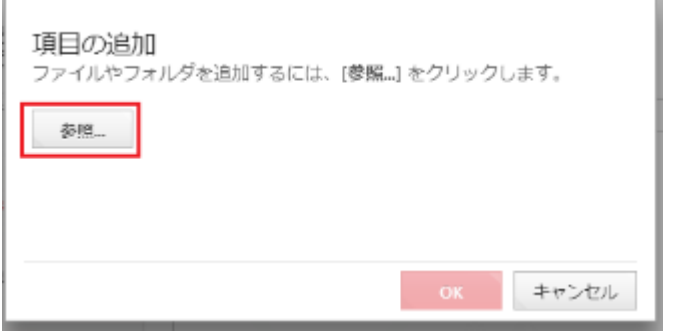

⑥「PC(またはコンピュータ)」→「Windows(C:)」の「EssamSoftware」フォルダを左クリックして青い帯を かけた状態で、右下の「開く」をクリックします。

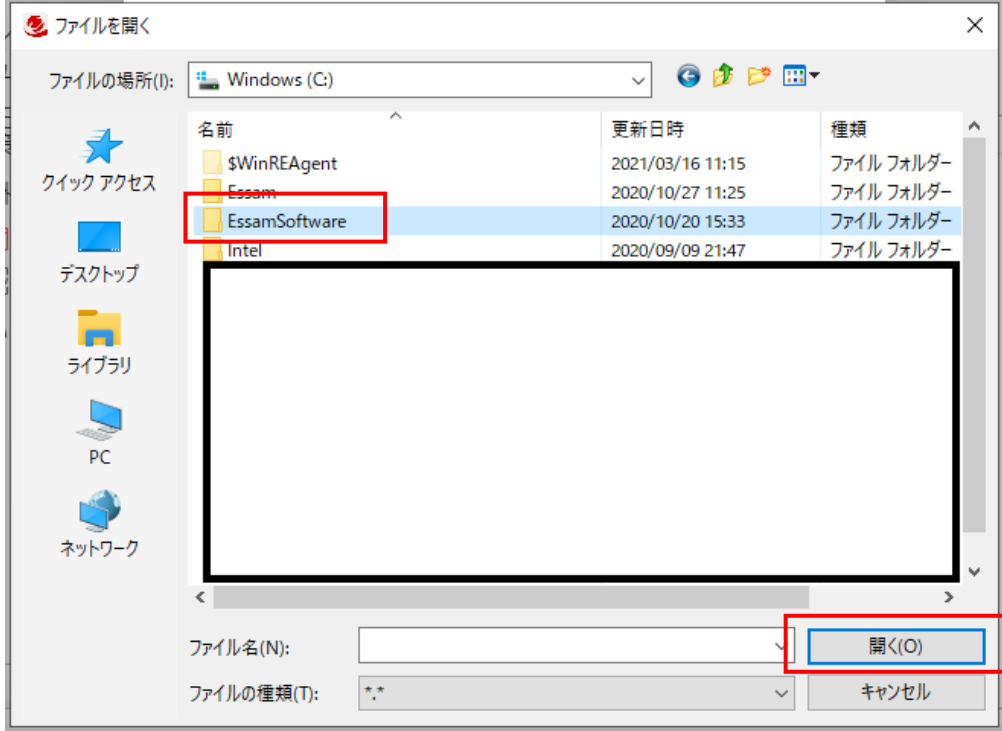

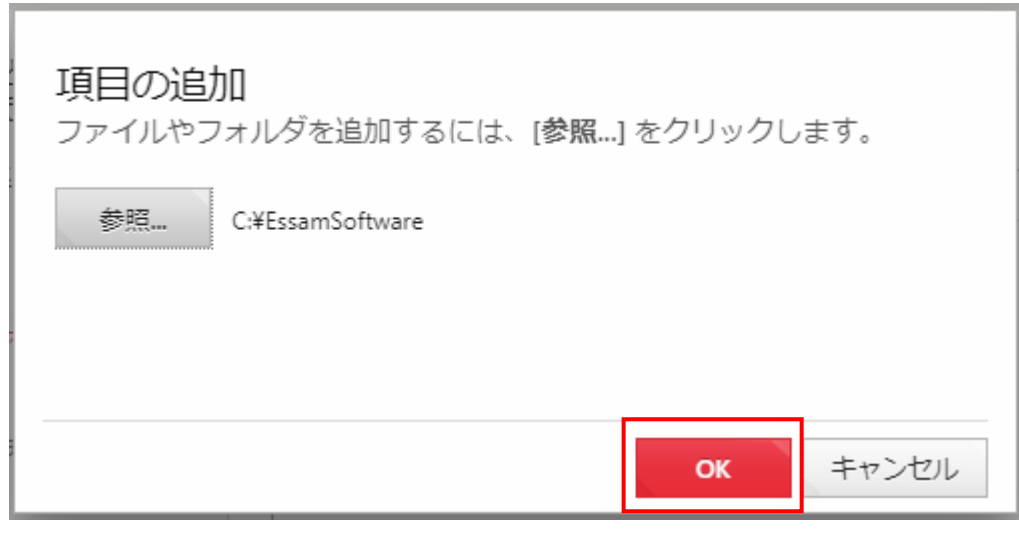

⑧画面下の「OK」をクリックします。

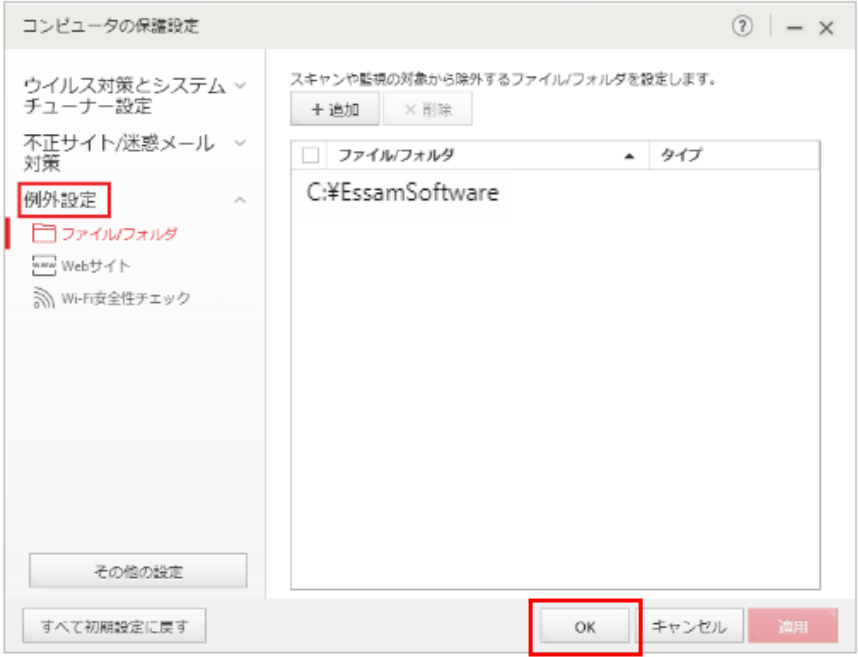

⑨画面を右上の「×」で閉じます。

以上で設定は終了です。